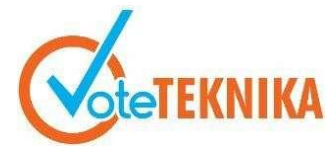

### **Rancang Bangun Cnc (***Computer Numerically Controlled***) PCB Layout Berbasis Mikrokontroler**

**Agung Gumelar1\* , Edidas<sup>2</sup>**

<sup>1</sup>Prodi Pendidikan Teknik Elektronika Fakultas Teknik Universitas Negeri Padang 2 Jurusan Teknik Elektronika Universitas Negeri Padang Jl. Prof. Hamka Kampus UNP Air Tawar Padang \**Corresponding author* e-mail : [agunkg64@gmail.com@mail.com](mailto:%20agunkg64@gmail.com@mail.com)

### **ABSTRAK**

Tujuan dari tugas akhir ini adalah dapat membuat alat ukir *layout* rangkaian elektronika pada papan PCB (*Printed Circuit Board*) atau yang disebut dengan mesin CNC (*Computer Numerical Control*) sehingga dapat mempermudah pekerjaan manusia dalam pembuatan *layout* dan mengurangi proses dari pembuatan *layout* biasa yang menggunakan bahan pelarut tembaga *Ferric Chloride (FeCl3)* dan proses lainnya. Metode perancangan dan pembuatan sistem alat ada beberapa tahapan yaitu perancangan alat, perancangan perangkat keras perancangan perangkat lunak, dan rancangan fisik alat. Hasil perancangan dan pembuatan alat mesin CNC untuk mengukir *layout* pada PCB bekerja dengan menggunakan mikrokontroller Arduino UNO sebagai pengirim firmware GRBL dan menggunakan aplikasi CNCjs untuk mengontrol mesin CNC. Alat ini menggunakan tiga (3) *motor stepper* nema17 sebagai penggerak mesin dengan tiga axis yaitu X, Y dan Z, selanjutnya mesin CNC menggunakan bor sebagai alat ukir pada PCB yang terletak pada Axis Z. *Layout* akan diukir pada PCB setelah *file layout* diubah dalam bentuk file .ngc menggunakan aplikasi inkscape dan diupload pada aplikasi CNCjs sehingga pengontrolan mesin CNC pada proses baik sebelum dan akan dioperasikan. Dari hasil penelitian tugas akhir ini menghasilkan alat yang dapat mengukir layout pada papan PCB.

*Kata kunci :* CNC, PCB, Motor Stepper, GRBL, Mikrokontroller

#### *ABSTRACT*

*The goal of this final task is to create an electronic network layout carving tool ON a PCB* (*Printed Circuit Board*) *board or called a CNC* (*Computer Numerical Control*) *machine so as to simplify the human work in the creation of layouts and reduce the process of creating a regular Layout using Copper solvent ferric Chloride (FECL3) and other processes. The method of designing and creating a tool system there are several stages namely tools design, software design hardware design, and physical design of tools. The results of the design and manufacture of CNC machine tools for engraving layouts on PCBs work USING Arduino UNO microcontrollers as the sender OF THE GRBL firmware and Use The CNCjs application TO control CNC machining. This tool uses three (3) Stepper motor Nema17 as the engine drive with three axis: X, Y and Z, then CNC machine using drill as a carving tool ON the PCB located in Axis Z. Layout will BE engraved on the PCB after layout file is changed in the form of file. NGC uses the Inkscape Application And uploaded to the CNCJS application so that the CNC machine control is From the results of this final task study resulted in a tool that can sculpt layouts on PCB boards.* 

*Keywords: CNC, PCB, Motor Stepper, GRBL, Microcontrollers*

### **I. PENDAHULUAN**

Pada era revolusi indutri yang telah memasuki revolusi industri 4.0 mengakibatkan perkembangan dunia industri menjadi sebuah industri yang berteknologi cerdas. Kemajuan industri yang menghasilkan kemudahan dalam meningkatkan kinerja pabrik sehingga hasil yang didapatkan sesuai dengan target dari industri tersebut. Perkembangan dunia industri didasari oleh perkembangan teknologi yang semakin maju. Teknologi dibuat pada dasarnya untuk memudahkan kinerja manusia baik halnya pekerjaan yang berat hingga pekerjaan yang ringan dan dari pekerjaan yang rumit ataupun sulit hingga kepekerjaan yang mudah. Semua teknologi telah mencakup ke semua lini kehidupan manusia. Tak jarang hal yang mudahpun semakin mudah. Teknologi yang maju tidak luput dari perkembangan ilmu pengetahuan manusia. Ilmu yang terus berkembang seiring perkembangan zaman dan diperlukannya teknologi tersebut semakin banyak manusia yang berlomba-lomba maupun bersaing untuk menemukan teknologi yang canggih. Hingga ilmu dan tekhnologi tersebut bisa dirasakan hingga saat ini perbedaannya dari waktu ke waktu.

Sistem kendali merupakan kumpulan komponen yang bekerja sama dibawah arahan dari sebuah atau beberapa mesin cerdas (*intelligence machine*). Selain itu, sistem kendali juga dapat diartikan sebagai proses pengaturan atau pengendalian terhadap satu atau beberapa besaran (*variabel, parameter*) sehingga berada pada suatu nilai atau dalam suatu rangkuman nilai (*range*) tertentu<sup>[1]</sup>.

Sistem kontrol/kendali mmepunyai banyak peranan yang sangat penting dalam pengendalian proses produksi di mesin-mesin industri manufaktur. Sistem kontrol banyak digunakan untuk memudahkan kerja mesin, meningkatkan hasil produksi, untuk menekan biaya keluar dan memperbanyak keuntungan dari hasil proses produksi[2].

Industri *manufacture* dalam pengerjaannya adalah dengan menggunakan mesin CNC yang merupakan salah satu teknologi yang berkembang saat ini. Mesin CNC juga banyak digunakan oleh inddividu maupun kelompok yang bergerak dibidang kerjanya masing masing. Salah satu penggunaan mesin CNC adalah untuk mengukir *layout* pada PCB[3].

Kendala dalam pembuatan layout PCB setelah mendesain layout dengan menggunakan aplikasi EAGLE yakni sulitnya proses penyablonan, harus dicetak pada kertas stiker atau foto terlebih dahulu, sulitnya menghilangkan tembaga dengan ferrychloride (FeCl3), kendala saat melakukan pengeboran PCB menggunakan bor tangan dan sebagainya. Pengendali mesin CNC menggunakan komputer yang dijalankan oleh sebuah program untuk membuat layout PCB. Mesin CNC ini dapat mengerjakan layout PCB sesuai keinginan pengguna. Pengguna cukup dengan menggambar jalur PCB dengan perangkat komputer, sehingga bisa menghemat waktu dan tenaga. Mesin CNC dikendalikan oleh komputer yang menggunakan G-Code. G-Code terdiri dari perintah koordinat yaitu sumbu X, sumbu Y, dan sumbu Z. Dengan demikian mesin CNC akan bekerja sesuai dengan data digital yang diterima dari output parallel port komputer. Dengan direalisasikan mesin ini, diharapkan dapat membuat layout PCB dengan cepat, mudah dan murah[4].

Dalam pembuatan mesin CNC sederhana dan untuk merakit sendiri hanya memerlukan beberapa *hardware* seperti Arduino UNO, *motor stepper* dan *driver motor* a4988 serta *software* CNCjs.

Arduino UNO merupakan *board* yang menggunakan chip mikrokontroller ATmega328 sebagai pusat kendali. Arduino UNO memiliki 14 pin digital *inpu*t/*output*, serta dilengkapi dengan 6 input analog, osilator eksternal yang menggunakan Kristal 16MHz, konektro USB, jack untuk *power supply header* untuk ICSP, dan tombol *reset*[5].

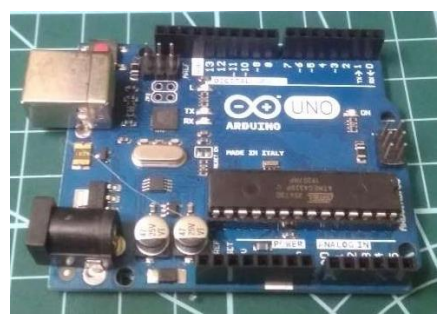

Gambar 1. Mikrokontroller Arduino UNO

*Board* Arduino UNO dan aplikasinya pada mesin CNC berfungsi untuk mengupload GRBL sebagai *firmware* untuk mengontrol *motor stepper*.

Mesin CNC bergerak karena menggunakan *motor stepper* sebagai penggerak dengan sumbu X, Y dan Z. Pada mesin CNC menggunakan *motor stepper* NEMA17.

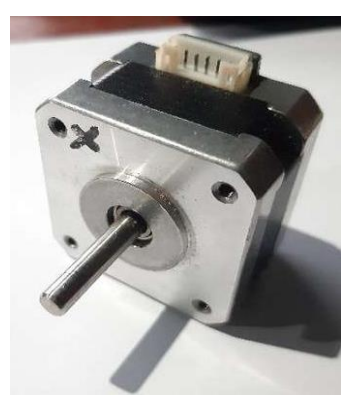

Gambar 2. Motor Stepper Nema17

*Motor* stepper merupakan perangkat elektromekanis yang bekerja dengan mengubah pulsa elektronis menjadi gerakan mekanis diskrit*. Motor stepper* bergerak berdasarkan urutan pulsa yang diberikan. Maka untuk menggerakkan *motor stepper* diperlukan pengendali *motor stepper* yang membangkitkan pulsa-pulsa periodik[6].

*Motor stepper* bisa berputar dan berjalan dengan baik dan teratur tentunya tidak lepas dari kendali dari *driver motor* A4988. Fungsi dari *driver motor* A4988 yakni sebagai pengontrol *motor stepper*.

IC A4988 merupakan driver microstepping motor yang lengkap dengan built-in penerjemah untuk mengarahkan setiap motor stepper [7].

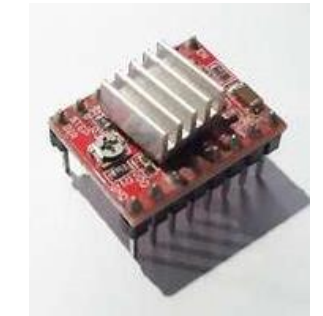

Gambar 3. Driver Motor A4988

Adapun software yang digunakan untuk mengontrol mesin CNC saat sebelum digunakan atau setelah mesin bekerja.

|                                             | C Cycle Start C Feedhold                                                      |                             | <b>A timing PM Store</b>            |                                             | <b>A crew</b>                | <b>D</b> Reset                                                                                                    |          |    |
|---------------------------------------------|-------------------------------------------------------------------------------|-----------------------------|-------------------------------------|---------------------------------------------|------------------------------|----------------------------------------------------------------------------------------------------|----------|----|
| CD Manage Widgets (T)<br>$\sim$ $\vee$<br>¢ | 054 (PS) =                                                                    | C 10 Ver -<br>$\sim$ $\vee$ |                                     |                                             | <b>CD</b> Manage Widgets (T) |                                                                                                    |          |    |
| E Connection<br>$\wedge$                    | Uplied O code<br>$\blacktriangleright$ $\blacksquare$ $\blacksquare$ $\times$ | E Axes                      |                                     |                                             |                              | $\begin{array}{c c c c c c c c c} \hline \textbf{1} & \textbf{0} & \textbf{0} & \textbf{0} & \textbf{0} & \textbf{1} \end{array}$ |          |    |
| Matin Smoothle TinyO<br><b>OM</b>           |                                                                               |                             | Axis Machine Position Work Position |                                             |                              |                                                                                                    |          |    |
| Port                                        |                                                                               | X                           |                                     | 0.000                                       |                              | 0.000                                                                                                    |          |    |
| $-$ 0<br>Choose a port                      |                                                                               | mm                          |                                     | $\mathfrak{D}$<br>×                         | $\sim$                       | o.<br>÷                                                                                                    | $\alpha$ |    |
| <b>Baudine</b>                              |                                                                               | v<br>n=                     |                                     | 0.000<br>$9 - 10$                           | $\sim$                       | 0.000<br>2.8<br>÷                                                                                                    |          |    |
| 115200<br>$\sim$                            |                                                                               | z                           | 0.000                               |                                             |                              | 0.000                                                                                                    |          |    |
| (i) Englis hardware flow control            |                                                                               | eun                         |                                     | $\mathcal{Q}_i$<br>$\overline{\mathcal{R}}$ | $\frac{1}{2}$                | $+ 2 8$                                                                                                    |          |    |
| R Connect automatically                     | .                                                                             | $\circ$                     | Y+                                  | $\circ$                                     | $Z+$                         | 021 (mm) =                                                                                                    |          |    |
| $00$ Goes                                   |                                                                               | $\chi_{\rm cr}$             | XoYol                               | $X +$                                       | 24                           |                                                                                                    | $1 - 7$  |    |
| $0 \wedge \angle$<br>El Console             |                                                                               | $\circ$                     | v.                                  | $\circ$                                     | $Z-$                         | $\sim$                                                                                                    |          | W. |
| No serial connection                        |                                                                               | III Gunde                   |                                     |                                             |                              |                                                                                                    | $\vee$ 1 |    |
| $\equiv$ Grbi<br>r.                         |                                                                               | III Laser                   |                                     |                                             | $V = 1$                      |                                                                                                    |          |    |
| ×.<br>E Mado                                |                                                                               |                             | III Macro                           |                                             |                              |                                                                                                    | $+ v 1$  |    |
| ×<br>= Smoothie                             |                                                                               |                             | III Probe                           |                                             |                              | A                                                                                                    |          |    |
| $\equiv$ TinyG                              | $C \nI \nB \nI \nC \nC \nC \nC \nC \nC \nD$                                   |                             | Probe Command                       |                                             |                              |                                                                                                    |          |    |

Gambar 4. Aplikasi CNCjs

Aplikasi CNCjs menggunakan file .ngc sebagai *input* data kerja sebelum mesin dijalankan. Aplikasi yang terdapat pada PC (*personal computer*) ini juga sebelumnya harus di *connect* terlebih dahulu dengan mesin CNC dan mengatur fitur-fitur lainnya menyesuaikan dengan mesin CNC yang akan digunakan.

### **II. METODE PERANCANGAN DAN PEMBUATAN ALAT**

Perancangan mesin CNC ini menggunakan mikrokontroller arduino UNO. Mikrokontroller mempunyai fungsi untuk memgolah data serta

memprosesnya sekaligus dan dapat digunakan sebagai unit kendali.

Sebagai penggerak mesin menggunakan motor stepper serta driver motor A4988. Software CNCjs yang digunakan untuk pengontrol mesin CNC.

A. Diagram blok Rangkaian

Disaat perancangan dan pembuatan alat sangat diharapkan untuk menganalisis kembali rancangan sehingga setiap komponen pada mesin CNC berfungsi dengan baik.

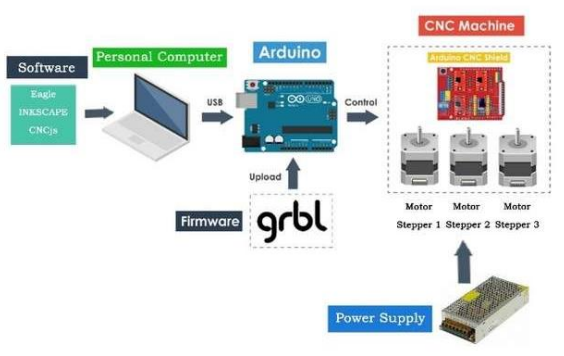

Gambar 5. Blog Diagram Mesin CNC PCB Layout

Berdasarkan blok diagram gambar didapatkan fungsinya masing-masing yaitu:

1. Mikrokontroller Arduino UNO

Pada alat ini mikrokontroller arduino UNO berfungsi menginput dan mengupload *firmware* untuk mesin CNC yang digunakan untuk mengatur kesesuaian mesin dengan aplikasi pengontrol.

2. Arduino CNC Shield

Digunakan sebagai modul penggerak *motor stepper* dan dapat menggerakkan empat (4) *motor stepper* dengan menggunakan *driver motor* A4988.

3. Motor Stepper Driver A4988 Pertama

Berfungsi mengendalikan motor stepper yang pertama pada sumbu X.

4. Motor Stepper Driver A4988 Kedua

Berfungsi mengendalikan motor stepper yang pertama pada sumbu Y.

5. Motor Stepper Driver A4988 Ketiga

Berfungsi mengendalikan motor stepper yang pertama pada sumbu Z.

6. Motor Stepper Pertama

*Motor stepper* pertama berfungsi sebagai aktuator atau penggerak pada arah sumbu X.

7. Motor Stepper Kedua

*Motor stepper* kedua berfungsi sebagai aktuator atau penggerak pada arah sumbu Y.

8. Motor Stepper Ketiga

*Motor stepper* ketiga berfungsi sebagai aktuator atau penggerak pada arah sumbu Z.

*9. Power Supply*

Power supply berfungsi memberikan tegangan atau sumber daya pada motor stepper. 10. Kebutuhan *Software*

*Software* yang digunakan untuk menjalankan mesin CNC pada alat ini adalah CNCjs dan Arduino UNO.

### 11. Kebutuhan Firmware

Firmware yang digunakan berupa GRBL sebagai perangkat lunak yang di upload untuk mengontrol mesin CNC.

### *B. Flowchart*

*Flowchart* merupakan penyajian yang sistematis tentang proses dan logika dari kegaiatan penanganan informasi atau penggambaran secara grafik dari langkah-langkah dan urut-urutan prosedur dari suatu program [8].

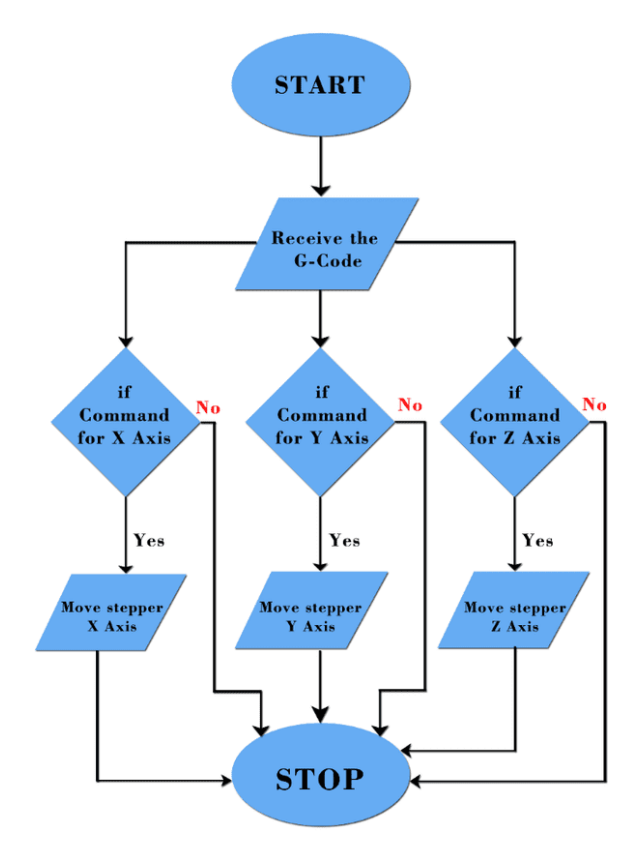

Gambar 6. Flowchart Mesin CNC

#### C. Prinsip Kerja Alat

Prisnip kerja alat berdasarkan pada blok diagram dan juga *flowchart* alat dimana mesin CNC harus terhubung terlebih dahulu ke PC (*personal computer*) dan mengunakan mikrokontroller Arduino UNO untuk mengupload firmware ke mesin CNC. *Firmware* yang berupa GRBL diupload dan berfungsi sebagai kontrol gerakan pada mesin CNC.

Sebelum mesin CNC digunakan hal yang pertama dilakukan adalah membuat *layout* dengan Software EAGLE dan di simpan berupa *file* gambar. Dan Software Eagle merupakan sebuah aplikasi untuk membuat rangkaian elektronika. Dengan aplikasi ini bias mendesain skematik rangkaian[9].

Kemudian dengan menggunakan aplikasi Inkscape *file* gambar layout diubah menjadi *file* .ngc yang bisa dibaca oleh mesin CNC dengan menggunakan aplikasi CNCjs. Setelah mendapati *file* .ngc selanjutnya mesin CNC dikontrol menggunakan aplikasi CNCjs. Pengaturan pertama adalah mencocokkan gerakan mesin sumbu X, Y dan Z serta putaran motor stepper. Disinilah peran penting *firmware* GRBL dalam pengaturan mesin dengan menggunakan aplikasi CNCjs. Selanjutnya adalah pengaturan sumbu Z yang diatur adalah jarak sebelum alat bekerja membuat *layout* dan kedalam mata bor atau mata pisau dari plat PCB sebagai tempat kerja alat.

Setelah pengaturan mesin selesai barulah mesin siap digunakan dengan cara megupload file .ngc dan memulai mesin CNC untuk bekerja.

D. Rancangan Skema Rangkaian Perangkat Keras

Skema rangkaian perangkat keras mesin CNC dengan menggunakan mikrokontroller Arduino UNO dirancang menggunakan aplikasi Fritzing Versi 0.9.3. Skema rangkaian ditunjukkan pada gambar 7.

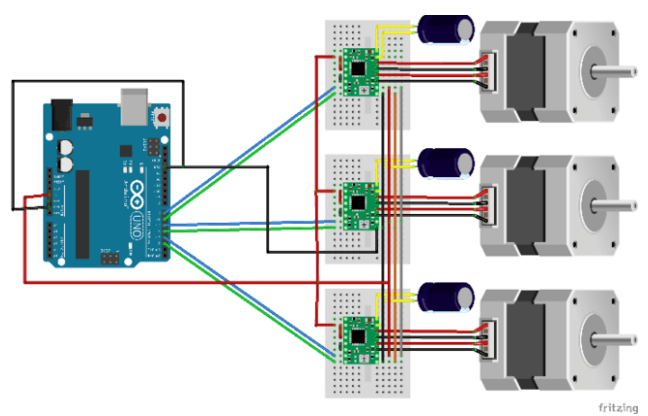

Gambar 7. Skema Rangkaian Perangkat Keras

Skema rangkaian keseluruhan mesin CNC yang terdiri dari beberapa komponen pendukung seperti *motor stepper*, Arduino UNO dan *driver motor stepper* A4988. Terlihat sederhana karena hanya beberapa komponen penting pendukung mesin CNC pada alat yang dibuat dan masih banyak komponen yang menjadikan mesin CNC terlihat utuh untuk digunakan. Skema dirancang menggunakan aplikasi Fritzing versi 0.9.3

### **III. HASIL DAN PEMBAHASAN**

Dibagian hasil dan pembahasan didapati hasil setelah pembuatan dan menganalisis alat. Untuk mendapati hasil yang baik mesin CNC dilakukan terlebih dahulu pengujian pada setiap bagian-bagian penting mesin CNC.

- 1. Perangkat Lunak (*Software*)
- a. Tampilan Aplikasi Inkscape di *Personal Computer*

Inkscape merupakan aplikasi pengolah gambar berbasis vector *open source*. Inkscape dapat digunakan untuk membuat atau menyunting grafis vector seperti ilustrasi, diagram, line art, grafik, logo maupun gambar kompleks[10].

Inkscape juga digunakan untuk mengkonversi gambar menjadi *line art* vector untuk sistem CNC, kemudian gambar tersebut disimpan ke dalam format G-code[11].

Aplikasi ini untuk mengubah *file* svg menjadi *file* .ngc sehingga nantinya bisa dibaca oleh aplikasi pengontrol mesin CNC.

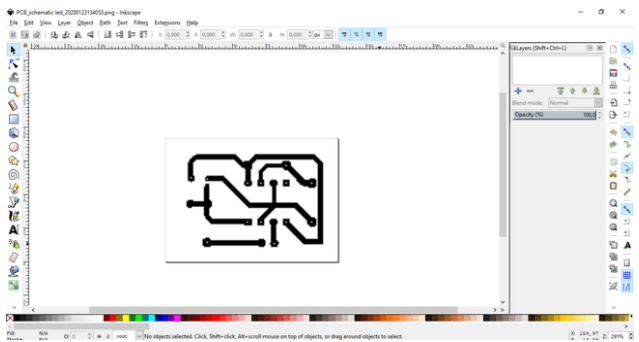

Gambar 8. Tampilan Aplikasi Inkscape

b. Langkah-langkah membuat *file* .ngc

1)Buka *layout* yang sebelumnya telah dibuat dengan menggunakan aplikasi eagle dengan format *file image*.

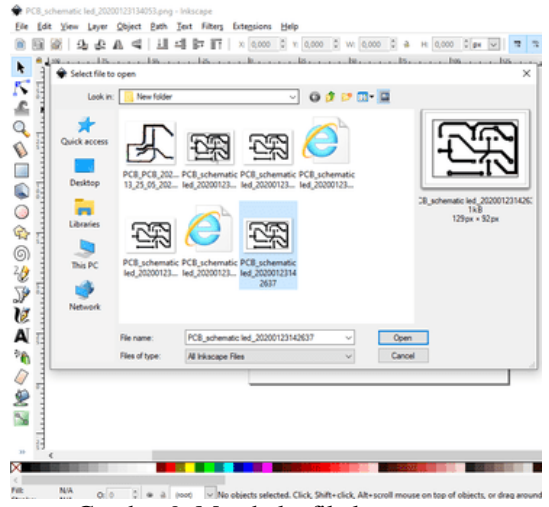

Gambar 9. Membuka file layout

2)Membalikkan gambar secara horizontal menggunakan *flip/mirror* sehingga gambar layout menjadi tampilan tampak atas.

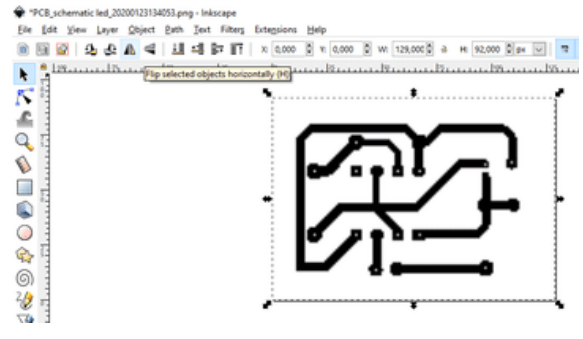

Gambar 10. Membalikkkan Gambar

### 3) Mengubah Objek menjadi Path

Caranya adalah Gunakan Path lalu pilih Trace Bitmap pada menu diatas, lalu ubah threshold nya dengan 0.450 dan 0.650 lalu oke. Ukuran tersebut adalah ukuran normal untuk gambar sederhana.

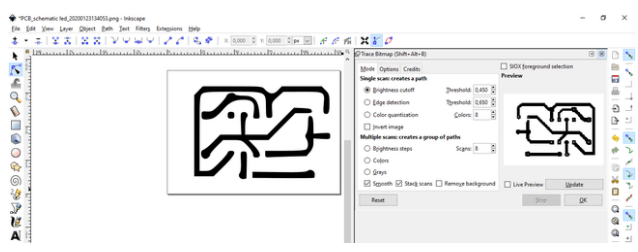

Gambar 11. Mengubah Objek Menjadi Path

### 4) Mengubah menjadi Dynamic Offset

Caranya adalah dengan membuka menu path lalu pilih dynamic offset yang mana fungsinya mengubah beberapa node pada path menjadi satu dan diletakkan dibagaian atas sebagai gantungan yang kan digunakan untuk mengubah bentuk objek.

| PCB_schematic led_20200123134053.png - Inkscape<br>Ele Edit View Layer Object Bath Text Filters Extensions Help |                                                                                                    |                                                                                  |                                                     |
|----------------------------------------------------------------------------------------------------|----------------------------------------------------------------------------------------------------|----------------------------------------------------------------------------------|-----------------------------------------------------|
| -   보 종   용 중익 Shjectto Path<br><b>Hammel Winner</b><br>ř<br>F                                                  | Stroke to Path<br>C Trace Bitmap<br>Trace Pixel Art                                                                            | Ctrl+Alt+C<br>Shift+Alt+B                                                        | SAR-CH-C P x 0.000 C Y 0.000 C PM W F F F F X X X C |
| Q<br>♦<br>$\Box$<br>Q<br>О                                                                                      | <b>P</b> Union<br><b>N</b> Difference<br>Intersection<br><b><i>S</i></b> Exclusion<br>Division<br>Cut Path<br><b>Q</b> Combine | $Cat++$<br>$CrI+-$<br>$Curl+"$<br>Ctd+A<br>$Cth+1$<br>$CrI + AII + I$<br>$CrI-K$ |                                                     |
| ¢<br>⊚                                                                                                    | <b>Break Apart</b><br><b>Rt.</b> Inset<br><b>A</b> Outset<br>5. Dynamic Offset<br><b>R. Linked Offset</b>                      | Shift - Ctrl - K<br>$Cub-1$<br>$Coh-1$<br>Od+1                                   |                                                     |
| j<br>V                                                                                                    | <sup>22</sup> Simplify<br><b>Z</b> Beverse                                                                                     | $Cnd+1$                                                                          |                                                     |
| A<br>'n                                                                                                    | Path Effects<br><b>Paste Path Effect</b><br><b>Remove Path Effect</b>                                                          | Shift+Ctd+7<br>$Cdd - 7$                                                         |                                                     |

Gambar12. Mengubah Menjadi Dynamic Offset

#### 5) Membuat titik orientasi

Tahapan selanjutnya dengan memilih menu *Extensions* lalu pilih menu Gcodetools, setelah itu pilih *Orientation Points*, atur Z *depth* nya lalu terakhir tekan *Apply*.

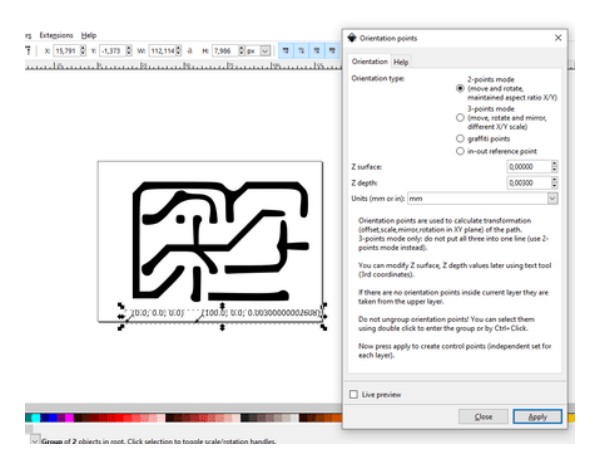

Gambar 13. Membuat Titik Orientasi

Pada tahapan ini berfungsi menghitung transformasi (offset, skala, cermin, rotasi pada bidang XY) dari lintasan. Kemudian dapat mengubah permukaan atau kedalam Z, serta membuat titik control pada layer. Pada tahapan ini Z depth nya adalah 0,00300 mm pada objek dan sebenarnya pengaturan kedalam pemboran bisa diatur kembali dan disesuaikan pada aplikasi pengontrol mesin CNC.

6) Pemilihan alat mesin CNC pada sumbu Z.

Tahapan ini sebuah pemilihan dalam penggunaan tahapan akhir jalur kerja untuk mesin, misal seperti laser, pemotong dan lain sebagainya.

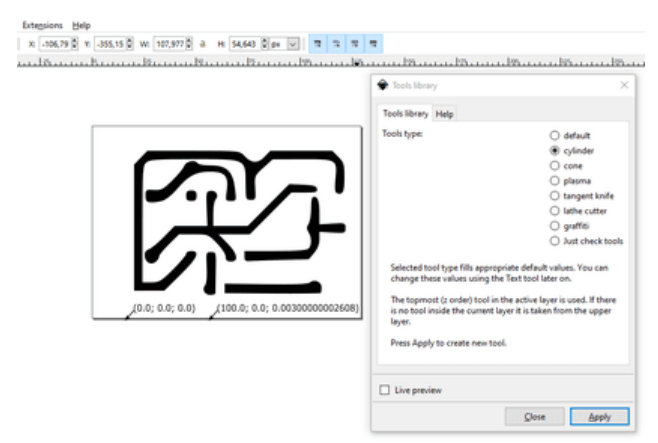

Gambar 14. Mengatur Tools Mesin Cnc

Cara tahapan ini adalah dengan memilih menu *Extensions*, kemudian Gcodetools, lalu *Tools Library*. Maka pilihlah *tools* sesuai diinginkan, pada alat ini menggunakan *Cylinder* (atau berupa mata bor), lalu pilih *Cylinder* dan *Apply*. Hasil tahapan ini seperti gambar dibawah.

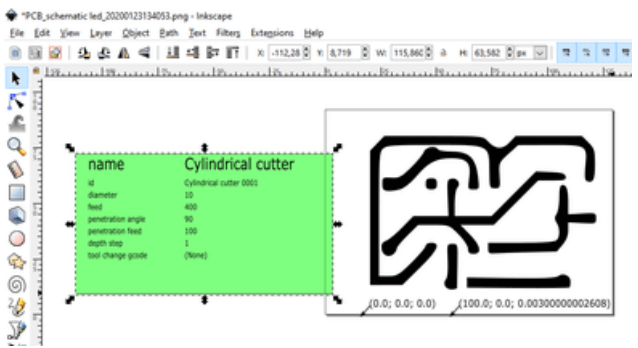

Gambar 15. Hasil pengaturan tools

Pada Gambar 15 dibagian diameter harus diubah dari 10 menjadi 1 dan mengubah feed dari 400 menjadi 100 ini akan berpengaruh setelah file selesai untuk diupload pada aplikasi CNCjs jika tidak diubah maka akan memengaruhi besar gambar dari yang di buat dan kecepatan mesin yang terlalu cepat.

### 7) Mengubah Path menjadi Gcode

Tahapan ini adalah tahapan terakhir pembuatan file NGC dengan menggunakan *Gcodetools*. Caranya adalah pilih menu *Extensions*, lalu *Gcodetools*, kemudian *Path to Gcode*.

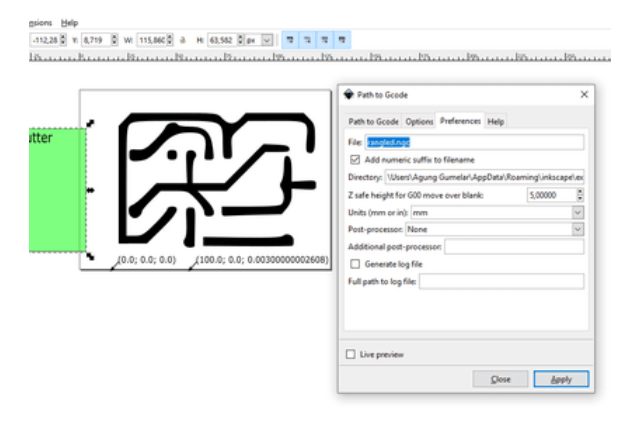

Gambar 16. Mengubah Path To Gcode

Setelah pada menu *Path to Gcode* muncul, pada *Preferences* nama *File* terlebih dahulu dibuat, kemudian *Directory* sebagai alamat tempat penyimpanan file juga dibuat. Lalu pindah pada menu *Path To Gcode* dan disesuaikan *Cutting Order* menjadi *path by path*, kemudian pilih *Apply* seperti pada gambar dibawah ini.

### **Vol. 8, No. 3, September <sup>2020</sup>**VoteTEKNIKA

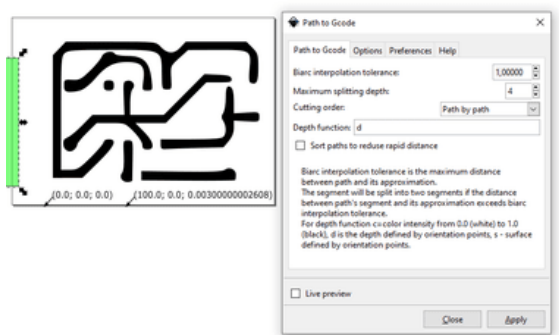

Gambar 17. Mengubah Cutting Order

Hasil tahapan ini berupa *file* SVG yang telah diubah menjadi *file* NGC dengan menggunakan *Gcodetools* dan prinsip kerja pada mesin nanti adalah mengkonversi bahasa Gcode menjadi gerkan, terlihat pada gambar dibawah ini.

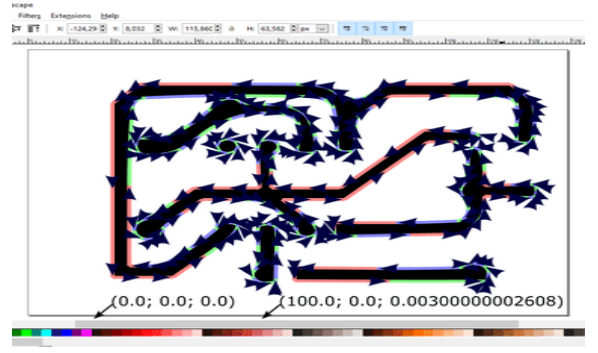

Gambar 18. Hasil Akhir Path To Gcode

Kemudian tahapan ini juga adalah tahapan terakhir dalam pembuatan *file* NGC. Selanjutnya *file* NGC di ambil atau dibuka pada folder penyimpanan sesuai alamat *directory* yang dibuat. Maka untuk melihat *file* NGC terbuka harus menggunakan Aplikasi tertentu, misalnya CNCjs.

- c. Menggunakan Aplikasi CNCjs
- 1) Tampilan Aplikasi CNCjs

Untuk membuka aplikasi CNCjs dimulai dengan *Double* Klik pada Shortcut Aplikasi CNCjs, maka akan muncul tampilan pada gambar dibawah ini:

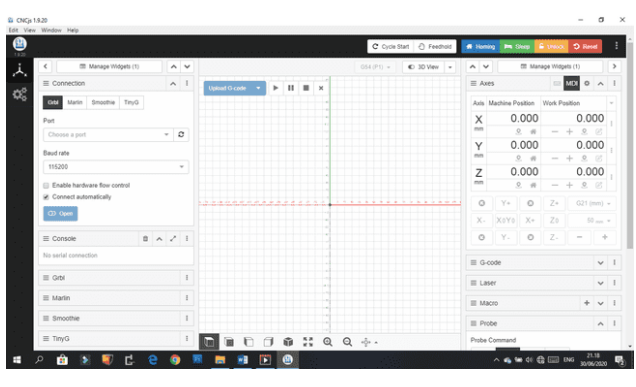

Gambar 19. Bentuk Tampilan CNCjs

2) Hubungkan mesin CNC dengan Aplikasi CNCjs

Jika mesin CNC telah dihungkan dengan *Personal Computer* (PC) , maka pada kolom *Port* pilih *Port* yang terhubung yaitu COM7 dan selanjutnya pada kolom Baudratenya yaitu 115200 lalu pilih atau klik pada *Open* seperti pada gambar dibawah.

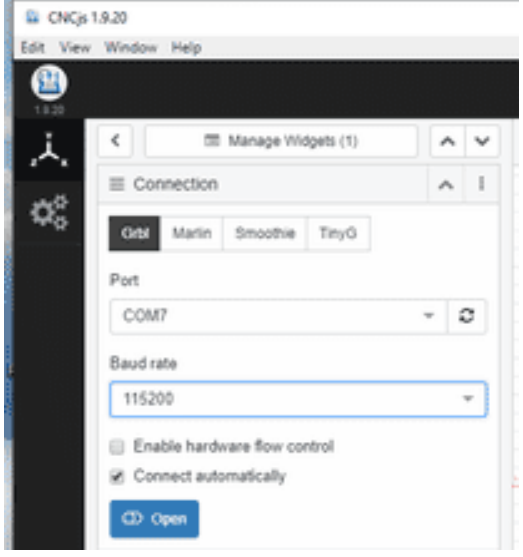

Gambar 20. Mengatur *Port* dan *Baudrate*

Jika tombol *open* sudah diklik yang mula berwarna biru dan berubah menjadi warna merah menandakan alat dan aplikasi sudah terhubung. Kemudian kolom pada *Consol* akan muncul dan menampilkan GRBL seperti pada gambar dibawah.

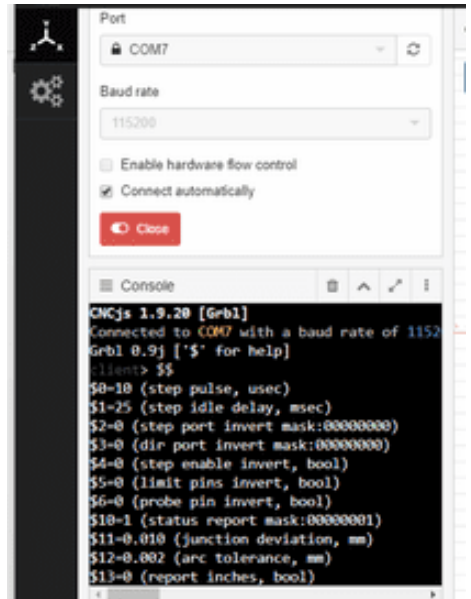

Gambar 21. Tampilan Jika Sudah Tersambung Dengan Alat

3) Mengupload G-Code

Setelah mesin terhubung selanjutnya adalah mengupload G-code dengan cara Klik pada tombol *Upload* G-Code lalu akan muncul kolom tempat

penyimpanan *file* NGc yang sebelumnya telah dibuat dengan aplikasi Inkscape. Pilih *file* yang akan digunakan lalu *open.*

| Grbl<br>Ide                                                          | $G54 (P1) =$ | C 3D View        | $\sim$ $\vee$     | <b>CD</b> Manage Wide |        |
|----------------------------------------------------------------------|--------------|------------------|-------------------|-----------------------|--------|
| п<br><b>Upload G-code</b><br>Þ<br>٠<br>$\bowtie$                     | a.           |                  | $\equiv$ Axes     |                       | $\Box$ |
| <b>Ei</b> Open                                                       |              |                  |                   |                       | ×      |
| - TUGAS AKHIR > rang eagle > extensions<br>a.<br>÷<br><b>Service</b> |              | $~\vee$ 0        | Search extensions |                       | o      |
| New folder<br>Organise =                                             |              |                  | 三 +               | $\Box$                | ໑      |
| ۸<br>Name<br><b>UZE This PC</b>                                      |              | Date modified    | Type              | Size                  |        |
| rangled_0001.nqc<br>10 Objects                                       |              | 23/01/2020 17:54 | NGC File          |                       | 12 KB  |
| rangled4_0001.ngc<br><b>Desktoo</b>                                  |              | 30/01/2020 17:21 | NGC File          |                       | 7.00   |
| rangled6_0001.ngc<br>Documents                                       |              | 30/01/2020 18:27 | NGC File          |                       | 12 KB  |
| rangled?_0001.nqc<br>Downloads                                       |              | 30/01/2020 19:12 | NGC File          |                       | 12 KB  |
| rangled0.0001.ngc                                                    |              | 05/02/2020 10:56 | NGC File          |                       | 13 KB  |
| <b>h</b> Music<br>rangled9_0001.nqc                                  |              | 05/02/2020 11:14 | NGC File          |                       | 12 KB  |
| Pictures<br>rangtest2_0001.ngc                                       |              | 25/01/2020 12:19 | NGC File          |                       | 73 KB  |
| <b>R</b> Videos<br>rangtest3_0001.ngc                                |              | 25/01/2020 13:33 | NGC File          |                       | 783    |
| L. Local Disk (C:)                                                   |              |                  |                   |                       |        |
| - Local Disk (D.)                                                    |              |                  |                   |                       |        |
| Local Disk (E)                                                       |              |                  |                   |                       |        |
| <b>Network</b><br>$\epsilon$<br>w.                                   |              |                  |                   |                       |        |
| File name:                                                           |              | $\omega$         | All Files (*.*)   |                       | u      |

Gambar 22. Mengupload File .ngc

Jika *file* sudah dibuka maka akan muncul seperti gambar dibawah ini.

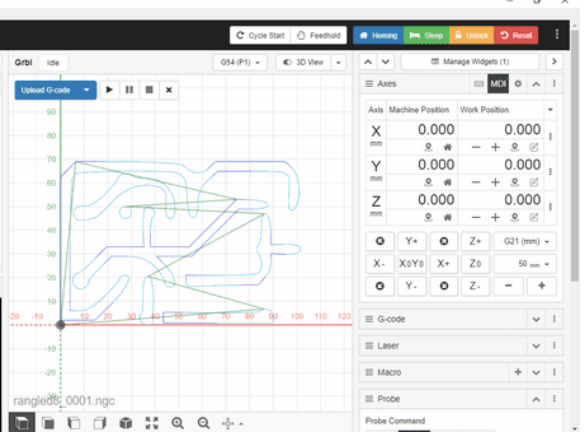

Gambar 23. Bentuk Tampilan *File* .ngc Setelah Diupload

Posisi mesin sebelum dimulai haruslah diatur terlebih dahulu. Dan yang terpenting adalah posisi bor ukir sesuai dengan letak papan PCB dimulai dengan posisi Z yaitu 0 sesuai dengan pada gambar diatas.

### 4) Memulai Pengukiran

Tekan tombol *play* untuk memulai pengukiran pada PCB maka mesin akan segera berjalan otomatis mengikuti program *file* NGC. Jika ingin berhenti tekan tombol *Pause* lalu tombol *Stop* dan bila ingin mengeluarkan dari *file* tesebut pilih atau klik pada tombol X.

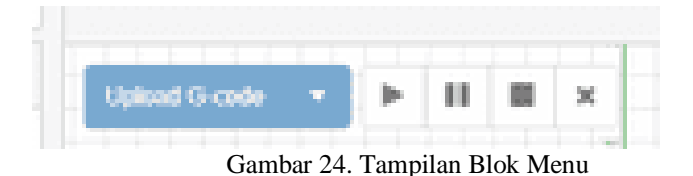

### 2. Perangkat Keras

Hasil dari perancangan alat didokumentasikan setelah alat selesai atau berhasil dibuat dan sudah diuji keberhasilannya, selanjutnyadilakukan pengambilan data dari pengujian masing-masing blok komponen yang digunakan.

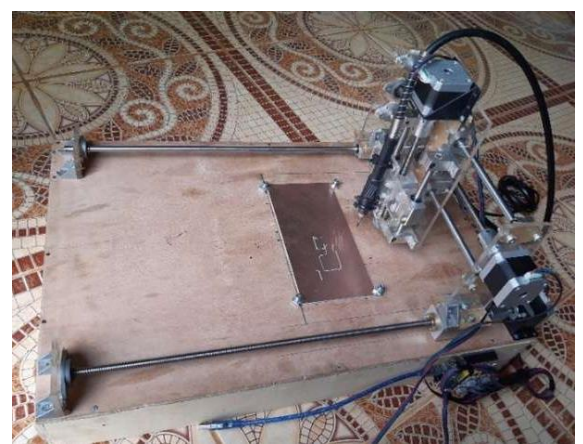

Gambar 25. Bentuk Fisik Alat Keseluruhan

Gambar 25 merupakan tampilan fisik alat secara keseluruhan yang sudah terpasang. Posisi komponen sudah terpasang dengan keadaan baik sehingga tidak terjadinya kesalahan dalam pengukiran.

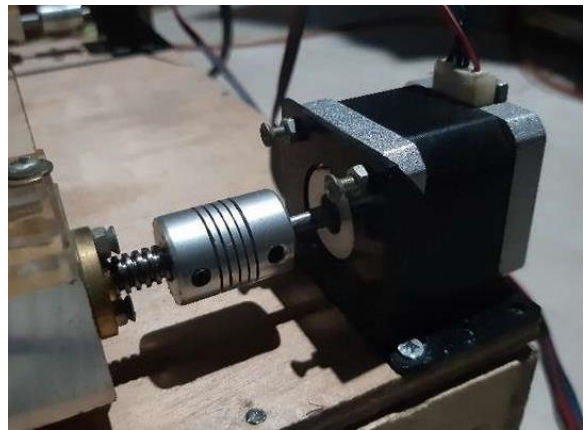

Gambar 26. *Motor Stepper* Sumbu Y

Gambar 26 merupakan Motor Stepper Sumbu Y pada alat yang berfungsi sebagai penggerak pembawa motor stepper sumbu X dan motor stepper sumbu Z. Bergerak secara vertikal sesuai dengan program yang diinputkan menggunakan aplikasi CNCjs.

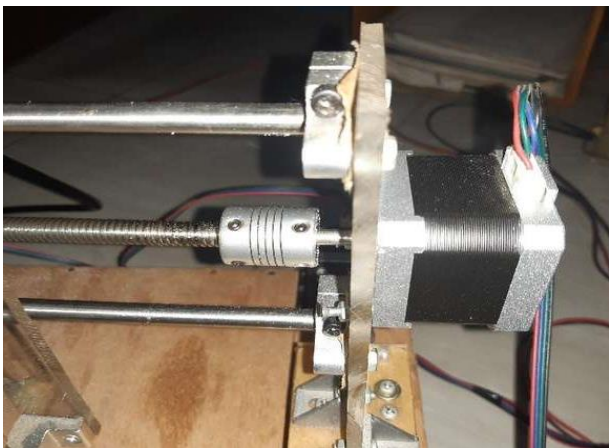

Gambar 27. *Motor Stepper* Sumbu X

Gambar 27 merupakan Motor Stepper Sumbu X pada alat yang berfungsi sebagai penggerak pembawa motor stepper sumbu Z. Bergerak secara horizontal sesuai dengan program yang diinputkan menggunakan aplikasi CNCjs

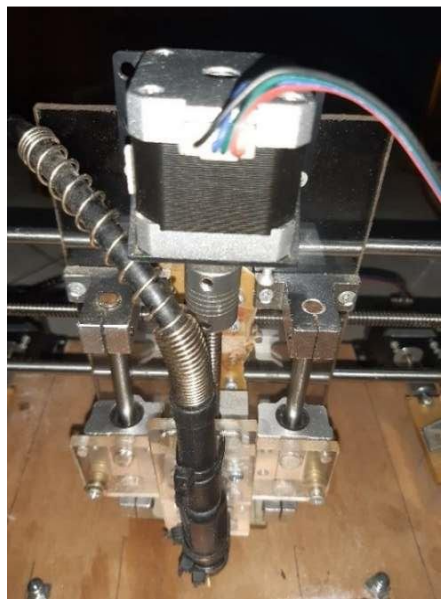

Gambar 28. Motor Stepper Sumbu Z

Gambar 28 merupakan Motor Stepper Sumbu Z pada alat yang berfungsi sebagai penggerak pembawa bor ukir pada PCB. Bergerak kearah atas dan bawah sesuai dengan program yang diinputkan menggunakan aplikasi CNCjs.

### a. Pengukuran Tegangan *Power Supply*

Pengukuran tegangan *Power Supply* dilakukan pada titik positif dan negatif yang terdapat pada gambar 29.

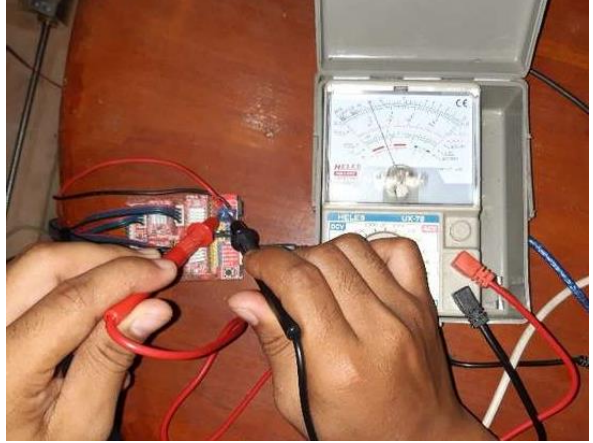

Gambar 29. Pengukuran *Power Supply*

Pada gambar Didapatkan hasil pengukuran *Power Supply* sebesar 12V sesuai dengan tegangan kerja *power supply* yang dipilih.

### b. Pengukuran Rangkaian *Driver Motor* A4988

Pengujian pada rangkaian *Driver Motor* A4988 dilakukan dengan memberikan tegangan sebesar 12 V dari *Power Supply* dan Arduino juga sudah terhubung ke *Personal Computer* (PC). Pada alat terdapat empat buah driver motor stepper yakni sumbu X, Y dan Z yang akan di ukur satu persatu. Pengukuran pada motor driver A4988 dilakukan di dua titik yaitu VDD dan GND, VMOT dan GND dengan 3 buah *driver motor* A4988.

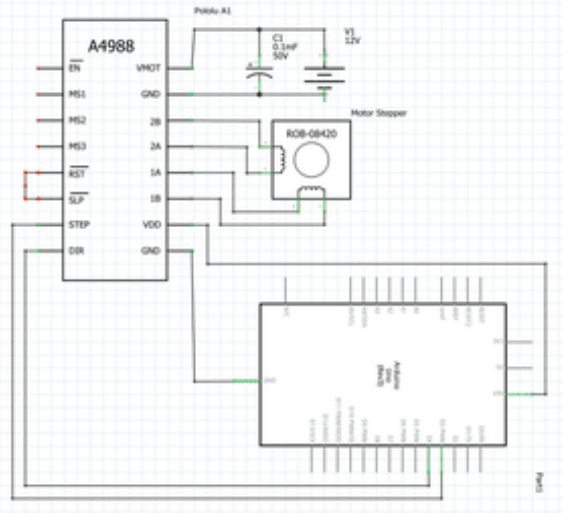

Gambar 30. Rangkaian *Driver Motor* A4988

Titik pengukuran pertama pada *driver motor* A4988 yaitu VDD dan GND dimana rangkaian Arduino Uno terhubung dengan *driver motor* A4988 dengan keterangan pada gambar 31.

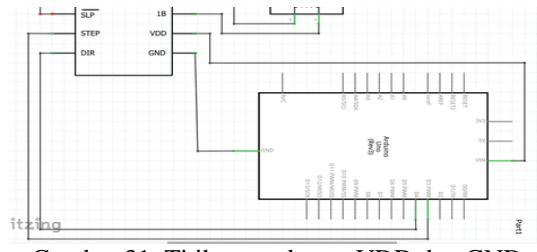

Gambar 31. Titik pengukuran VDD dan GND

1) Pengukuran Driver Motor A4988 Sumbu Y

Hasil pengukuruan dari Driver Motor A4988 Sumbu Y didapatkan sebesar 4.2V sesuai dengan tegangan yang diharapkan yang dapat dilihat pada gambar 32.

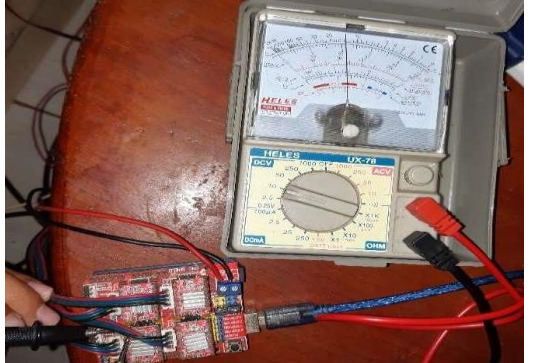

Gambar 32. Pengukuran Driver Motor A4988 Sumbu Y

2) Pengukuran *Driver Motor* A4988 Sumbu X

Hasil pengukuruan dari *Driver Motor* A4988 Sumbu X didapatkan sebesar 4.2V sesuai dengan tegangan yang diharapkan yang dapat dilihat pada gambar 33.

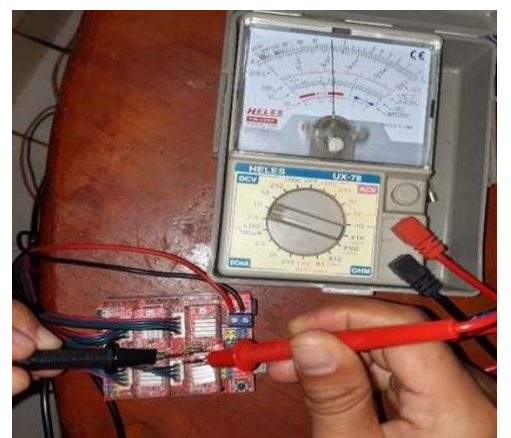

Gambar 33. Pengukuran *Driver Motor* A4988 Sumbu X

3) Pengukuran *Driver Motor* A4988 Sumbu Z

Hasil pengukuruan dari *Driver Motor* A4988 Sumbu Z didapatkan sebesar 4.2V sesuai dengan tegangan yang diharapkan yang dapat dilihat pada gambar 34.

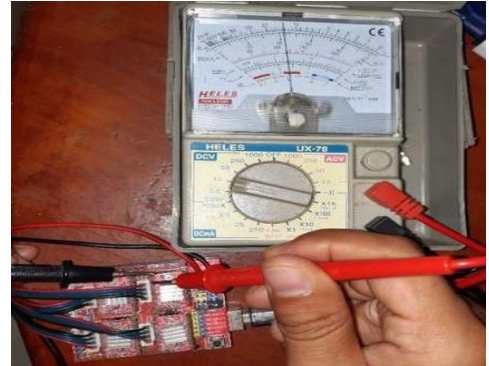

Gambar 34. Pengukuran *Driver Motor* A4988 Sumbu Z

Berikut ditampilkan data dari seluruh hasil pengukuran *driver motor* A4988 pada titik pengukuran VDD dan GND dalam tabel 1.

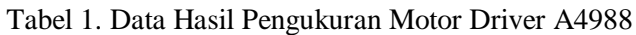

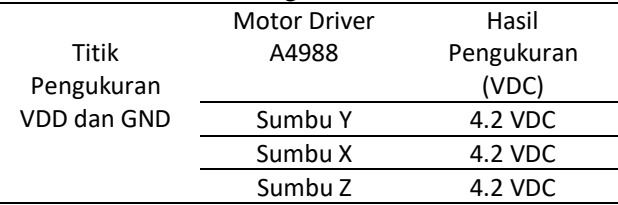

Selanjutnya titik pengukuran kedua *driver motor* A4988 yaitu pada VMOT dan GND dimana rangkaian terhubung dengan *power supply* seperti keterangan pada gambar 35.

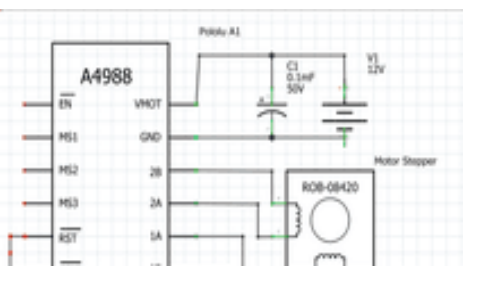

Gambar 35. Titik Pengukuran VMOT dan GND

1) Pengukuran *Driver Motor* A4988 Sumbu Y

Hasil pengukuruan dari *Driver Motor* A4988 Sumbu Z pada titik pengukuran VMOT dan GND didapatkan sebesar 12 VDC sesuai dengan tegangan yang masuk dari *power supply* sebagai tegangan kerja untuk *motor stepper* yang dapat dilihat pada gambar 36.

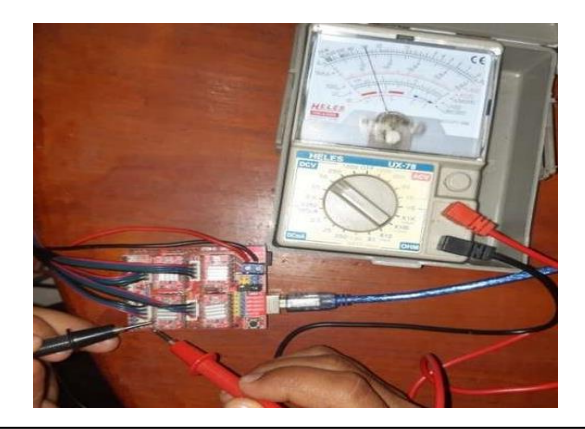

42 P-**ISSN: 2302-3295**

Gambar 36. Pengukuran *Driver Motor* A4988 Sumbu Y

#### 2) Pengukuran *Driver Motor* A4988 Sumbu X

Hasil pengukuruan dari *Driver Motor* A4988 Sumbu X pada titik pengukuran VMOT dan GND didapatkan sebesar 12 VDC sesuai dengan tegangan yang masuk dari *power supply* sebagai tegangan kerja untuk *motor stepper* yang dapat dilihat pada gambar 37.

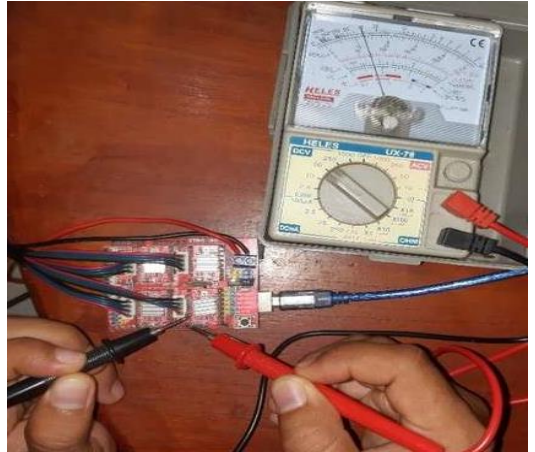

Gambar 37. Pengukuran *Driver Motor* A4988 Sumbu X

### 3) Pengukuran *Driver Motor* A4988 Sumbu Z

Hasil pengukuruan dari *Driver Motor* A4988 Sumbu Z pada titik pengukuran VMOT dan GND didapatkan sebesar 12 VDC sesuai dengan tegangan yang masuk dari *power supply* sebagai tegangan kerja untuk motor *stepper* yang dapat dilihat pada gambar 38.

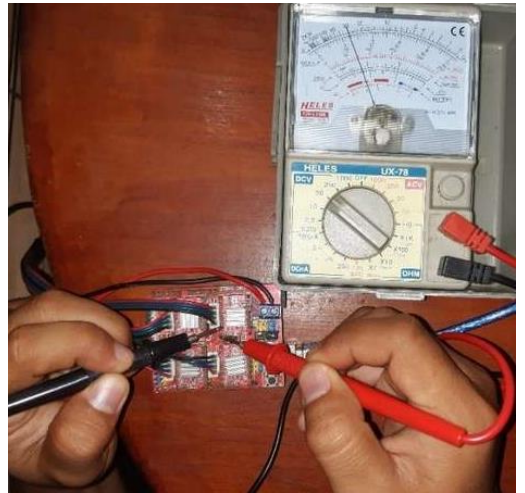

Gambar 38. Pengukuran *Driver Motor* A4988 Sumbu Z

Berikut ditampilkan data dari seluruh hasil pengukuran *driver motor* A4988 pada titik pengukuran VMOT dan GND dalam tabel 2.

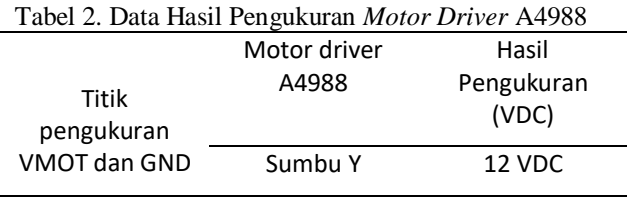

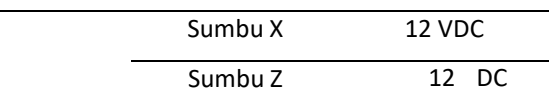

### **VI. KESIMPULAN**

Berdasarkan hasil perancangan dan pembuatan alat CNC PCB Layout ini dapat diambil kesimpulan dari hasil tugas akhir ini.

- A. Perangkat keras (*hardware*) dan perangkat lunak (*software*) alat CNC PCB *Layout* yang dikontrol melalui laptop atau *Personal Computer* (PC) telah bekerja dengan baik.
- B. Motor Stepper dapat bergerak sesuai sumbu X, Y dan Z..
- C. *Driver Motor* A4988 dapat mengoperasikan motor stepper dengan baik.

### **V. SARAN**

Berdasarkan pengalaman yang diperoleh Selama pembuatan alat CNC PCB Layout ada beberapa saran yang akan disampaikan agar bermanfaat untuk pengembangan dan penyempurnaan rancangan alat ini kedepannya.

- A. Dalam pembuatan alat ini untuk selanjutnya sebaiknya menggunakan relay sebagai sensor deteksi gerak jika motor stepper bergerak telah melebihi batas gerak alat sehingga alat bisa bekerja dengan baik dan lebih sistematis.
- B. Dalam penggunaan motor stepper sebaiknya menambahkan 1 (satu) buah motor stepper untuk sumbu Y, karena beratnya beban yang dibawa oleh motor stepper sumbu Y dan alat bisa bekerja lebih baik lagi.
- C. Sebaiknya gunakan mata bor jenis V-*Shape* untuk kebaikan dalam mengukir *layout* pada PCB dan lebih kuat dan tajam dari pada mata bor jenis lainnya

### **DAFTAR PUSTAKA**

- [1] Dimpudus, S. Y., Poekoel, V. C., & Manembu, P. D. (2015). Sistem Pengepakan Botol Minuman Kemasan Berbasis Programmable Logic Controller. *Jurnal Teknik Elektro dan Komputer*, *4*(7), 65-72.
- [2] Kushartanto, P., Kabib, M., & Winarso, R. (2019). Sistem Kontrol Gerak Dan Perhitungan Produk Pada Mesin Pres Dan Pemotong Kantong Plastik. *Jurnal Crankshaft*, *2*(1).
- [3] Pradana, D. K (2011). Rancang Bangun CNC Milling Machine Home Made Untuk

Membuat PCB. Jurnal Teknologi Elektro, 10(1), 35-41.

- [4] Naldy, D., & Akbar, M. (2016). *Perancangan dan Analisis Struktur Mekanik Prototipe Mesin CNC Milling 3- Axis* (Doctoral dissertation, Riau University).
- [5] Syahban Rangkuti, *"Arduino & Proteus Simulasi Dan Praktik"*, Informatika, Bandung, 2016.
- [6] Lutfi, S. B., Kabib, M., & Hidayat, T. (2019). Desain Dan Implementasi Sistem Kontrol Putaran Rol Penarik Dan Pengepres Plastik Pada Mesin Pengemas Jahe Bubuk. *Jurnal Crankshaft*, *2*(2).
- [7] Mulkan, Y., Hakimah, H. F., Lazuardi, M. R., Vega, R., Basjaruddin, N. C., & Rakhman, E. (2020, September). Mesin Gambar Otomatis Berbasis Mikrokontroler. In *Prosiding Industrial Research Workshop and National Seminar* (Vol. 11, No. 1, pp. 293-299).
- [8] Rejeki, M. S., & Tarmuji, A. (2013). *Membangun aplikasi autogenerate script ke Flowchart untuk mendukung business process Reengineering* (Doctoral dissertation, Universitas Ahmad Dahlan).
- [9] Asril, A. A., Octavia, H., Yustini, Y., & 6 Lifwarda, L. (2018). Perancangan Sistem Kontrol Lampu dengan Memanfaatkan Teknologi Bluetooth pada Smartphone Android Berbasis Mikrokontroller ATMEGA328. *Jurnal Litek: Jurnal Listrik Telekomunikasi Elektronika*, *15*(1), 1-8.
- [10] Prasetya, A., Ugiarto, M., & Puspitasari, N. (2017). Pengembangan Aplikasi Game Shoot'em Up Star Assault dengan Game Maker Studio. In *Prosiding Seminar Ilmu Komputer dan Teknologi Informasi* (Vol. 2, No. 1).
- [11] Sobirin, D. M., & Utama, J. (2020). Perancangan Sistem Multi Computer Numerical Control (CNC) Untuk Plotter Dan Laser Engraving. *Komputika: Jurnal Sistem Komputer*, *9*(1), 51-58.